# Software Configuration Utility for LCS850MG12

(Requires the optional P/N SUSB-850MG USB Cable and CD)

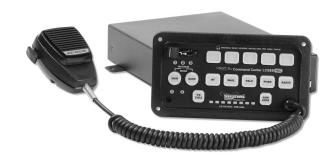

YOU MUST INSTALL THE SOFTWARE PRIOR TO CONNECTING THE USB CABLE TO THE COMPUTER

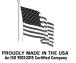

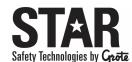

455 Rochester Street Avon, NY 14414 585-226-9500 (F) 888-478-2797 www.StarSafetyTechnologies.com

PLIT426SOFT REV. B 2/2/24

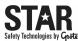

# Overview Software Installation Siren Configuration Utility

## Overview

This **Siren Configuration Utility** has been designed to simplify programming of your new LCS850MG12 siren. When installed on a computer (laptop recommended), the siren can be connected to that computer via the enclosed USB/Serial cable, and many of the features can be easily programmed through the user-friendly interface. This software can be used to program all of the features described in pages 17-34 of the LCS850MG instruction manual.

Please note: Use of a computer and this software for programming is optional. All of the features programmed with this software can also be manually programmed using the method described on pages 17-34 of the LCS850MG manual.

### Questions?

Star Safety Technologies will attempt to answer and resolve any questions or issues you may have. Please contact our Customer Service Department at the number below with any questions. When contacting us about a product you have purchased, please have the product's serial number readily available.

Phone: (585) 226-9025

## **Prerequisites**

- LCS850MG12 Siren: should be completely installed (including all wiring and applicable DIP switch settings)
- Access to the back of the LCS850MG12 control head.
- Computer (laptop recommended) that can be connected to the siren via included 3-ft USB/Serial cable (do NOT use an extension cable)
   System Requirements: Windows XP, Vista, or 7 Operating System 180MB Available Hard Drive Space USB 2.0 Port

## Software Installation

#### Siren Configuration Utility Setup

- Insert the installation CD. The software should start automatically. If it does not, use Windows Explorer to navigate the SirenConfigUtilitySetup.exe file and double-click it.
- All three boxes should be checked by default. Click **Next**.

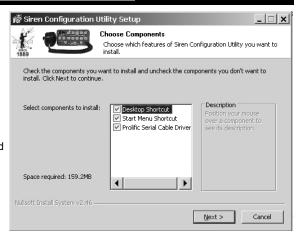

Siren Configuration Utility (CONT'D)

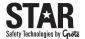

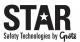

Software Installation Siren Configuration Utility (CONT'D) USB Cable Installation

 Click *Install* to install the program, drivers, and manuals to the default location.

4. Once the Configuration software has finished installing, the InstallShield Wizard may open to install the USB/Serial cable drivers.

**Please note:** When installing on a Windows 7 machine, this window may not open and the driver will install automatically. If it does not open, skip to the USB cable connection section.

Click Next to continue.

Click **Yes** to agree to the License Agreement and install the drivers.

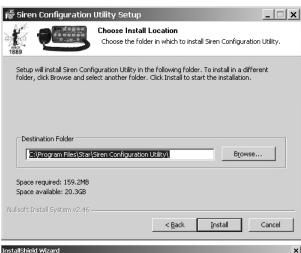

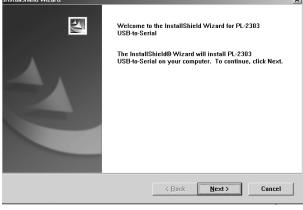

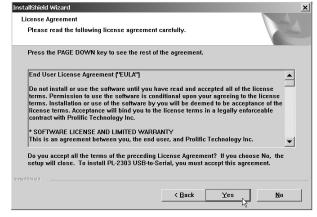

6. Click **Finish** once the installation has completed.

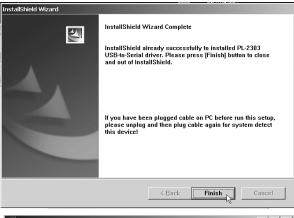

5. Click **Close** to exit the Siren Configuration Utility Setup.

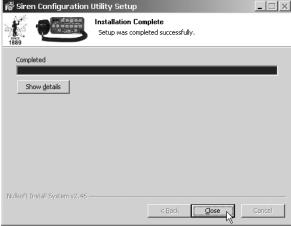

#### **USB/Serial Cable Driver**

With the cable disconnected from the siren, insert the USB end into an available USB port on your computer. (Please Note: DO NOT use a USB extension cable!!)

A balloon will pop up stating **Found New Hardware.** It should be followed by a secondary balloon stating **Installed and Ready to Use.** (Alternately, if a manual install of the drivers is necessary, the drivers can be found copied on your hard drive into the installed location which is defaulted to: C:\Program Files\Star\Siren Configuration Utility\driver)

Your computer is now ready to program the LCS850MG siren.

# Siren Programming

- 1. Review the LCS850MG manual to ensure that your LCS850MG siren has been installed properly, including all wiring and any DIP switch settings.
- 2. With the USB end of the enclosed cable plugged into the computer with the Siren Configuration Utility, connect the other end (DB9 connector) to the serial port on the back of the siren amp.
- 3. Power up the unit, locate the DIP switches on the back of the siren control head, and slide DIP switch #14 towards the edge of the board to enable Programming Mode.

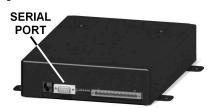

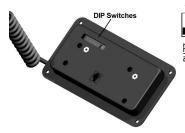

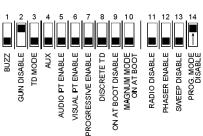

8

Slide DIP Switch 14 **Towards** The Edge Of The **Board To** Program

4. Start the **Siren Configuration Utility** on your computer.

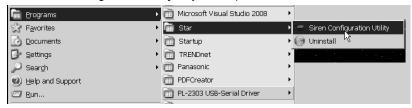

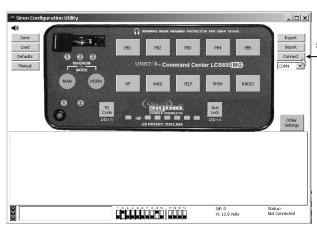

The interface will open. Press the **Connect** button on the right side or the window to connect the Siren Configuration Utility to the siren. It should automatically detect the correct COM port.

- 6. The Siren Configuration Utility will NOT connect to your siren if the Programming Mode DIP switch is not enabled. Check the message box in the lower left hand corner to verify that it does NOT have a message to enable Switch 14.
- 7. Once properly connected, the stop light in the lower left corner will have a green light and the message box will show a reminder to Disable Program Mode (Switch 14) When Done.

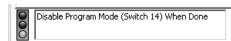

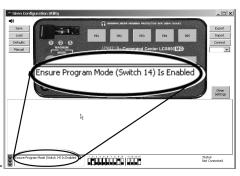

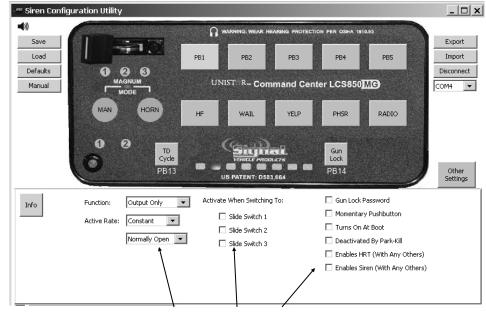

- Select the option you wish to program by clicking on the appropriate button or switch on the interface. As you click each button or switch, menus and/or checkboxes will display in the lower half of the window showing the various programmable options. Programmable buttons and switches include:
  - The Slide Switch
  - MAN
  - **HORN**
  - Buttons PB1 PB5
  - HF
  - WAII

- YELP
- **PHSR**
- **RADIO**
- TD CYCLE
- **GUN LOCK**
- Other Settings

Use the Save button to save your programmed options to your PC.

Use the Load button to Load option that have been saved to your PC previously. This tool is typically used to set up numerous sirens with the same options. It can also be used to back up current settings in case of loss.

Use the **Defaults** button to restore the options to their original state when shipped from the factory.

Once you have the desired options selected in the Siren Configuration Utility, use the Export button to "send" the programming to the siren. Once the siren stops beeping and the status says export successful, the export is complete. Note: This MUST be done when you are finished setting all of your options. If you do NOT export your settings, the siren will NOT be programmed.

The *Import* button is used to load the options from a siren that has already been programmed into the Siren Configuration Utility. This function can be useful when you have a new siren and would like to mimic the options of an existing programmed siren.

9. Once you have set all of the options you need to program, press the *Export* button to send the programming to the siren, then disable Programming Mode by flipping DIP switch 14 on the control head back down.

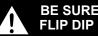

**BE SURE TO EXPORT SETTINGS AND FLIP DIP SWITCH 14!!!** 

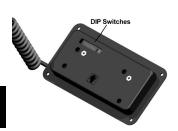

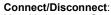

Use this button to Connect or Disconnect the siren from the programming software. The siren will not function properly if it is not disconnected.

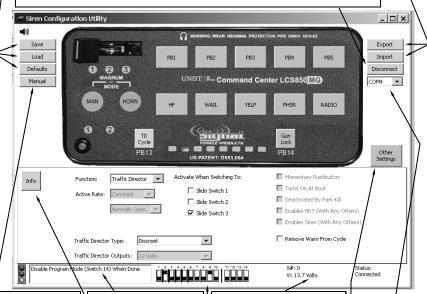

The *Manual* button will bring up a PDF document containing the full installation and operation manual for the LCS850MG.

**DIP Switch Message** Area: Some options require changing a DIP switch setting. A message will show here when you need to make a change.

Status Area: Indicates if siren is connected or not and if Export is completed. Also indicates the number of shorts (if present) and voltage of siren, when connected.

The COM Port pull down can be used to select the COM port if it does not auto-select.

The Info button will bring up a PDF document describing the various options for the function you currently have selected.

**DIP Switch Settings Area:** When you need to change a DIP switch setting, this area will display the required settings.

The **Other Settings** button will bring up a menu of additional options that can be programmed on the siren.

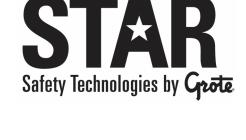

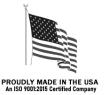